## **Correcciones de turnos** para trabajadores

*El proceso de corrección de turno es diferente según el estado que muestre su turno en el portal web DirectMyCare.*

## **Estado "Saved" (Guardado)**

CONSUMER DIREO

Los turnos que tienen un estado "Saved" (Guardado) pueden ajustarse antes de ser enviados. Esto comprende las primeras 24 horas posteriores al ingreso de un turno con EVV.

- **Sun 7/3** Relief Care 1<sup>E</sup> Respite Car Personal Car *Fig. 01*
- 1. Seleccione el turno guardado (disco en negro) que quiere editar (Fig. 01).
- 2. Aparecerá un panel oscuro en el lado derecho de la pantalla (Fig. 02).
- 3. Edite la información en el menú o haga clic en la papelera en la parte superior derecha para borrar el turno entero.
- 4. Si selecciona **Update** (Actualizar), el turno seguirá en estado "Saved" (Guardado). Si selecciona **Submit** (Enviar), enviará el turno al miembro para su aprobación.

\*\*\*Si selecciona **Save** (Guardar), su turno **NO** se enviará al miembro para asignar pago. Seleccione **Submit** (Enviar) para enviar inmediatamente el tiempo trabajado al miembro para su aprobación.

## **Estado "Ready to be paid" (Listo para pagarse)**

Los turnos con estado "Ready to be paid" (Listo para pagarse), que se muestran con un pulgar arriba verde, pueden ser eliminados si hay un error y volver a ingresarse correctamente. **Para editar cualquier turno diferente a "Ready to be paid" (listo para pagarse) o "Saved" (Guardado) se requiere la ayuda de alguna persona de la CDTN.**

- 1. Seleccione el turno haciendo clic en el ícono "Ready to be paid" (pulgar arriba verde) (Fig. 03).
- 2. Aparecerá un panel oscuro en el lado derecho de la pantalla (Fig. 04).
- 3. Haga clic en el botón "Remove Shift" (Eliminar turno).
- 4. Desde el mensaje emergente, escoja el motivo para eliminar el turno, seleccionando una opción en el menú desplegable.

Si no ve el motivo exacto en el menú desplegable, escoja la opción que esté más próxima al motivo exacto.

5. Podrá ver un ícono de flecha roja al lado del turno que ha eliminado lo que indica que la eliminación está en proceso (Fig. 05). Una vez la eliminación se haya efectuado, el turno ya no será visible.

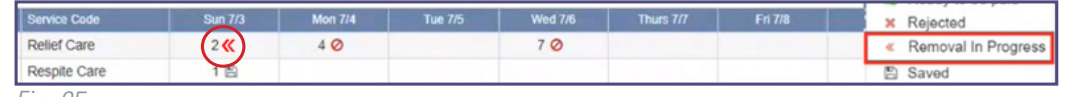

*Fig. 05*

20231208

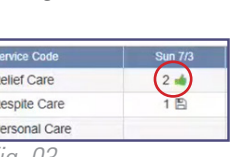

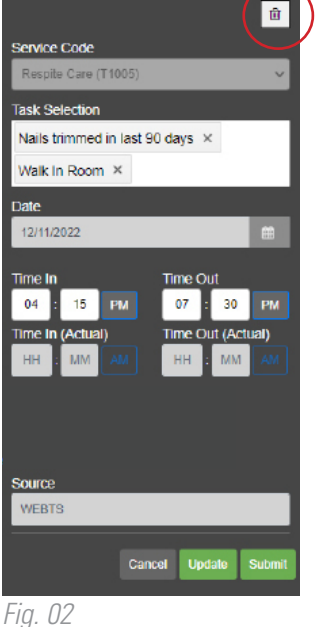

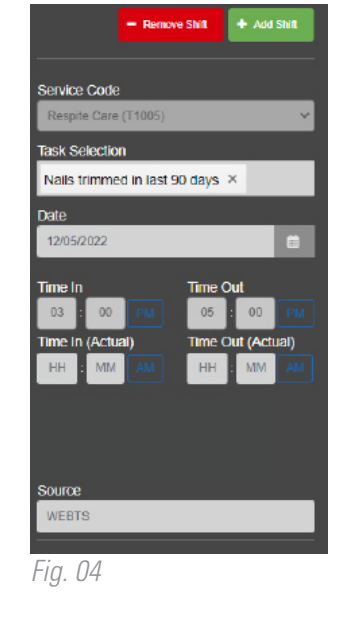

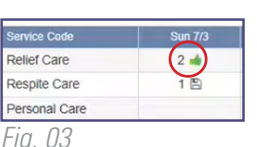

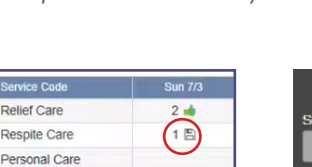